## **Printing Section Offering (graybar) e-Report**

**Step 1**: Select the e-Report needed. The e-Report – Viewer will provide the report.

**Step 2**: Click on the print icon in the top right hand corner of the viewer.

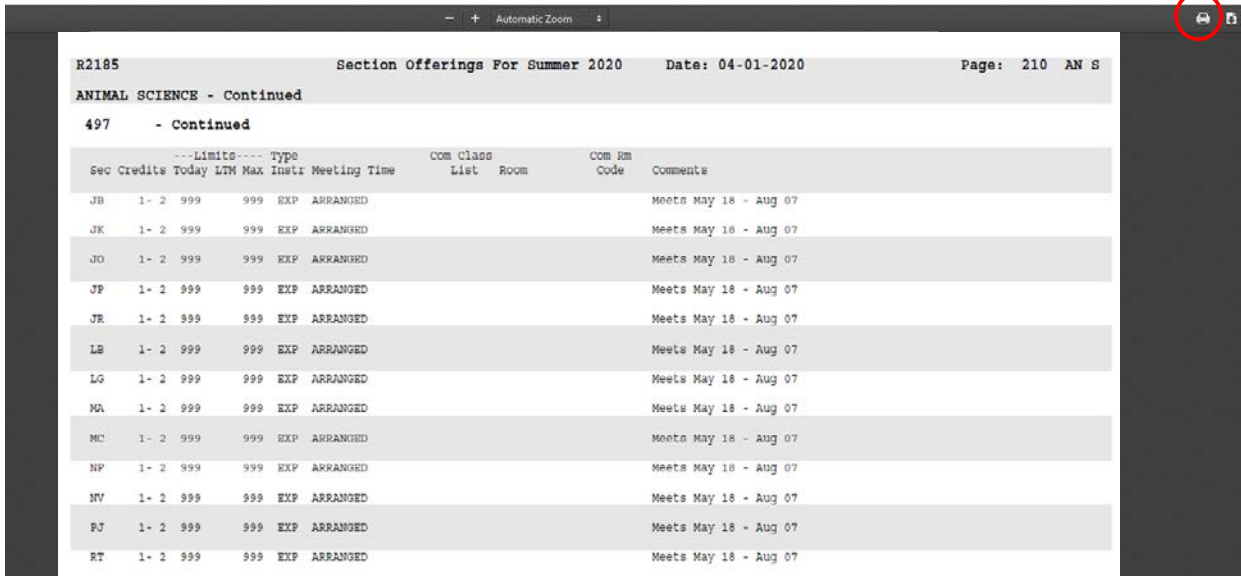

**Step 3**: Depending upon your printer preferences, ensure that you print the graybar in landscape.